## eCard取得手順

1. Atlas[\(https://atlas.heart.org/ja/home\)](https://atlas.heart.org/ja/home)へログインし、メニューバー[ダッシュボード]をクリックしてく ださい。

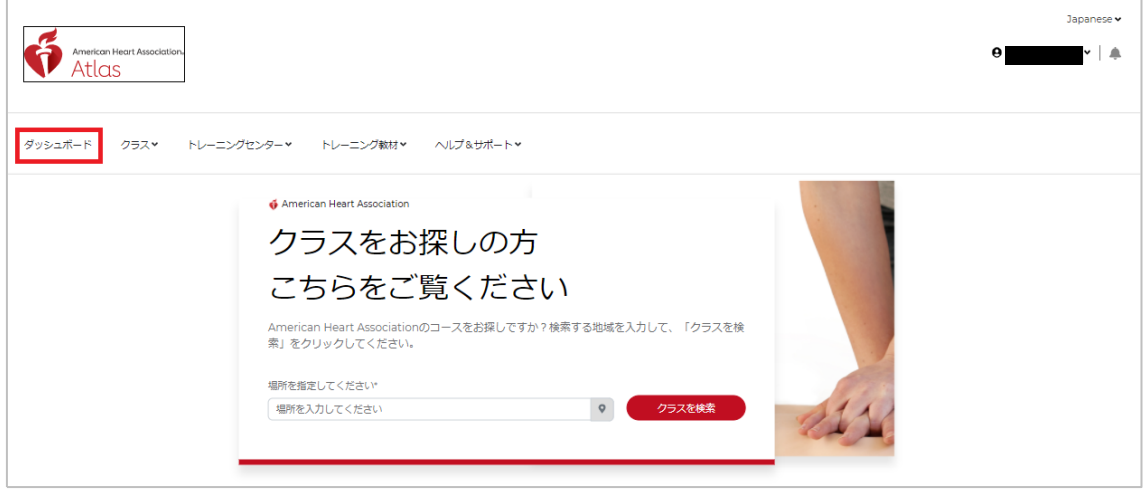

もしくは、右上の[アカウント名]>[ダッシュボード]をクリックしてください。

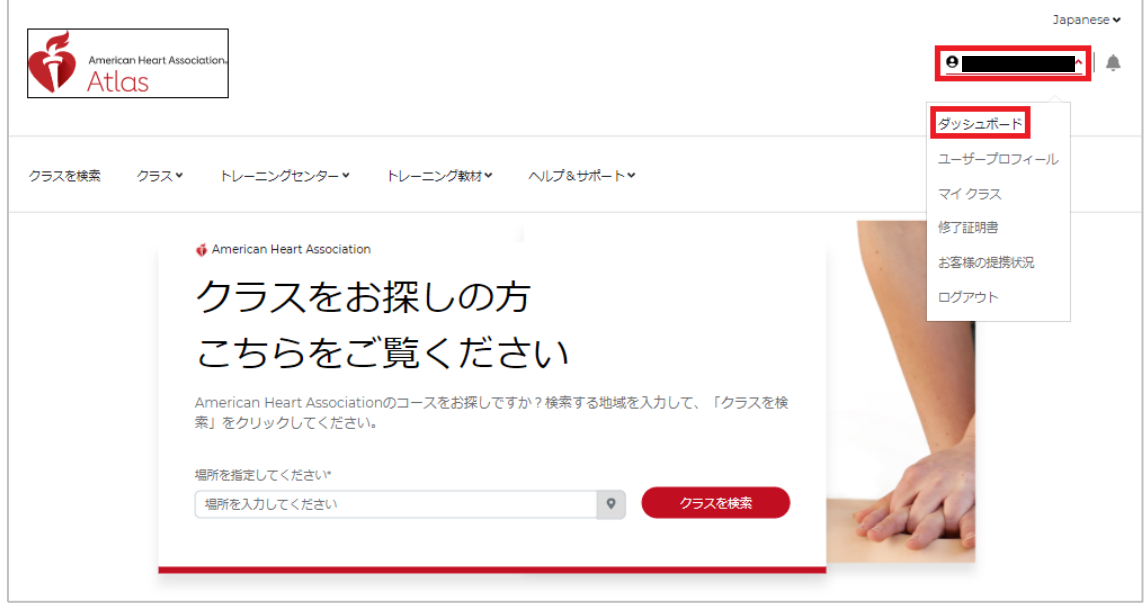

2. 「修了証明書」内の該当資格の[eCard]ボタンをクリックしてください。

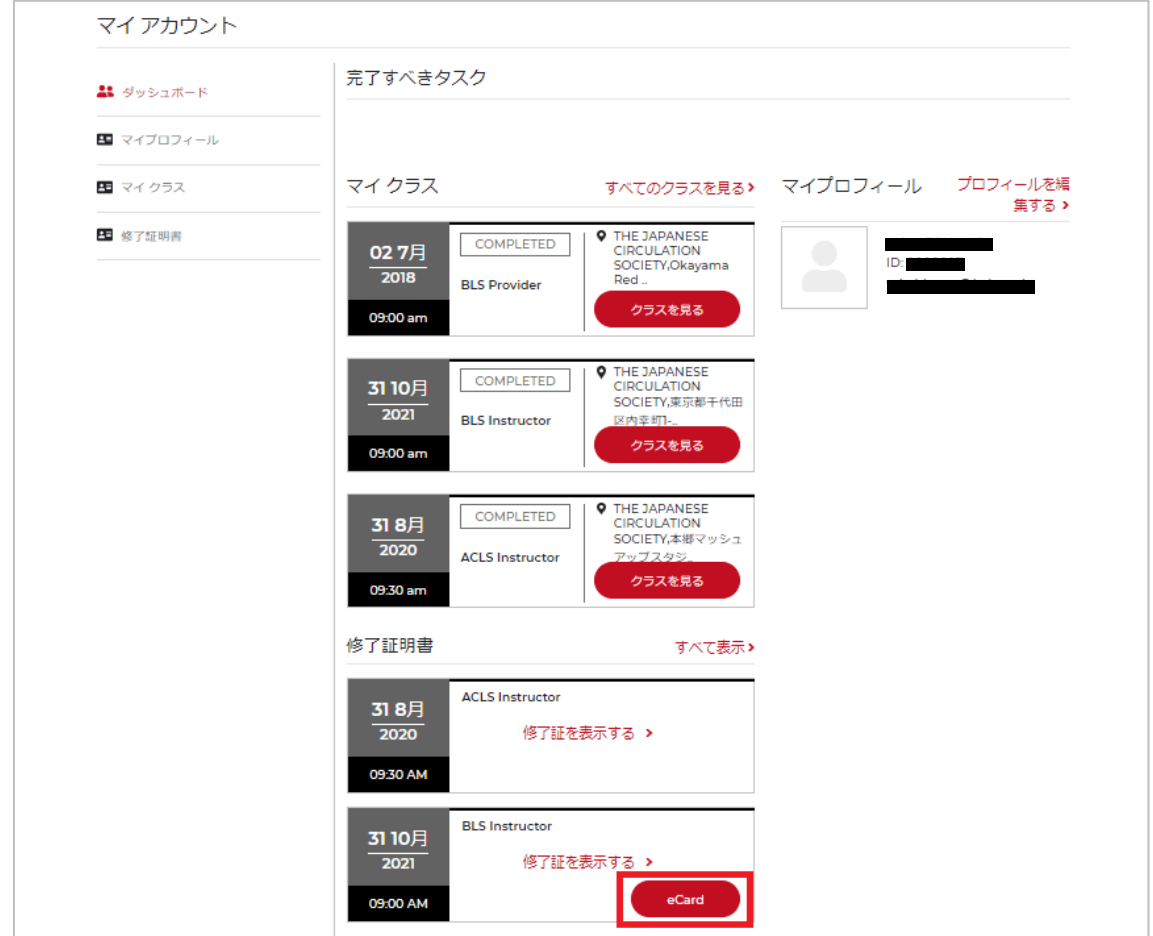

3.Atlas のログインメールアドレスとパスワードを入力し、[Sign In]ボタンをクリックしてください。

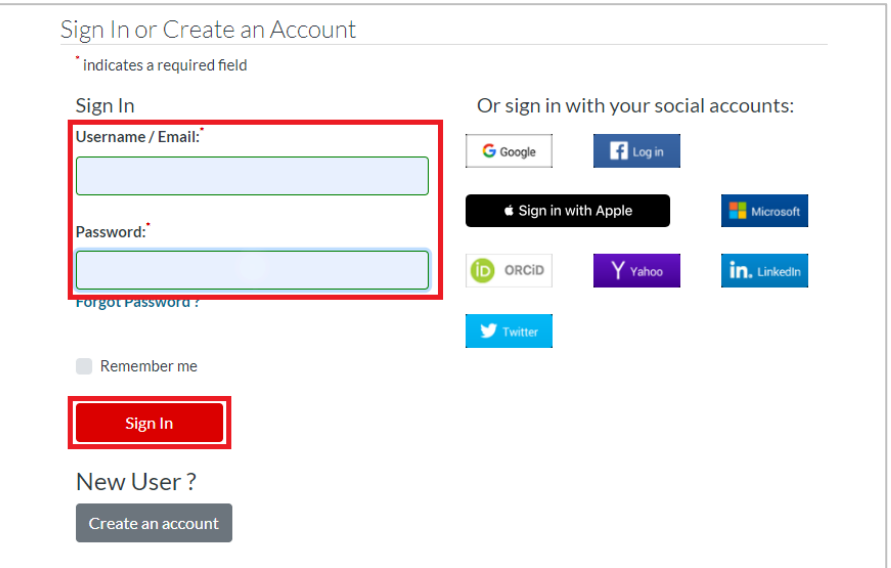

4. eCard のサイズ・言語を選択し、[表示]ボタンをクリックし、ダウンロードしてください。

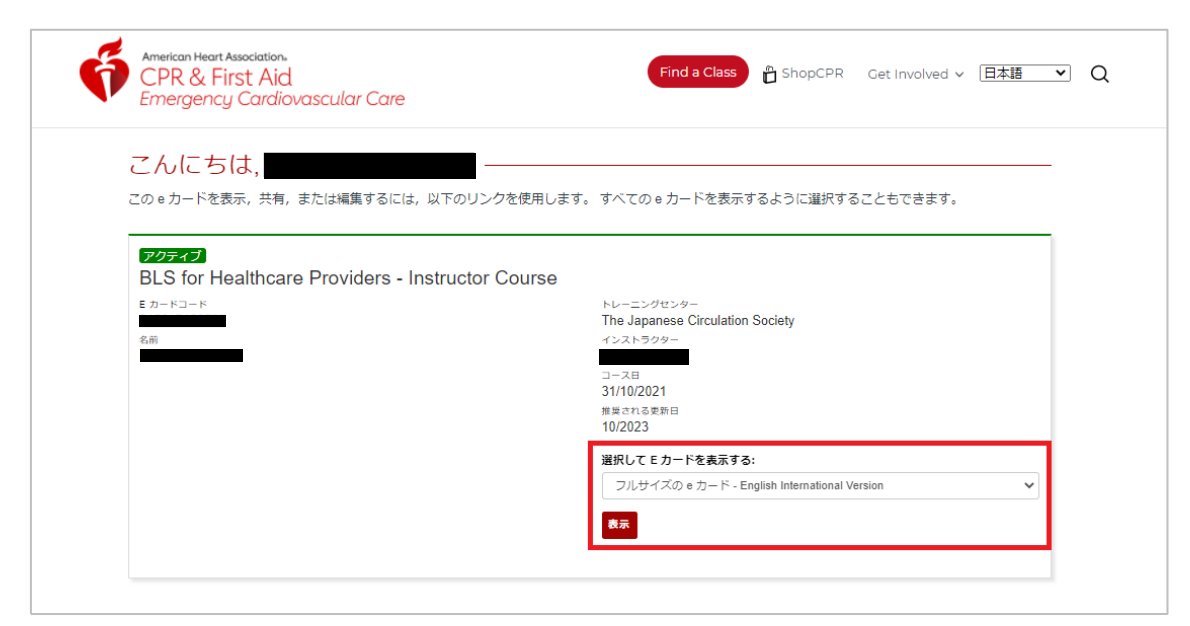

以下は、インストラクターカード(フルサイズ)のサンプルです。

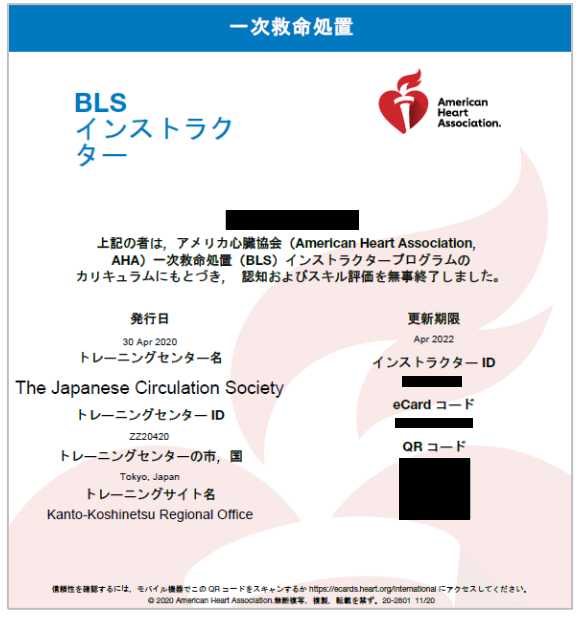

よくある質問

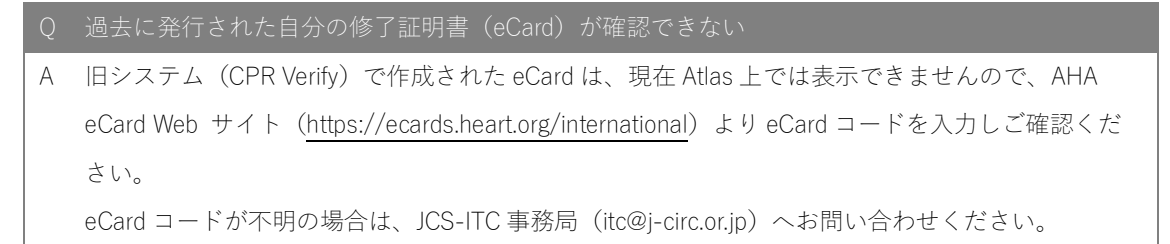